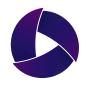

# Misterine App 1.6.5

User Manual

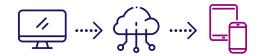

Misterine s.r.o. June 2023

### **Table of Contents**

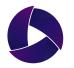

|   | About the Misterine App                         |                   |                     |                       |                                         | 1      |
|---|-------------------------------------------------|-------------------|---------------------|-----------------------|-----------------------------------------|--------|
|   | About the Misterine App                         | • • • •           | • • • • • • • • •   |                       |                                         |        |
| • | Functionality of the Misterin                   | ne App            | • • • • • • • • •   |                       |                                         | 2      |
|   | Learn Functions                                 |                   |                     |                       |                                         |        |
|   | Main Menu •••••                                 |                   |                     |                       |                                         | 2      |
|   | Server Login                                    |                   |                     |                       |                                         | 3      |
|   | QR/Barcode Scanner                              |                   |                     |                       |                                         | 4      |
|   | <ul> <li>Online vs Downloaded</li> </ul>        |                   |                     |                       |                                         | 5      |
|   | Settings •••••                                  |                   |                     |                       |                                         | 6      |
|   | <ul> <li>Select an AR Process</li> </ul>        |                   |                     |                       |                                         |        |
|   | <ul> <li>Folders and Processes</li> </ul>       |                   |                     |                       |                                         | 7      |
|   | <ul> <li>Search / Order by</li> </ul>           |                   |                     |                       |                                         | ,<br>8 |
|   |                                                 | •••••             |                     | • • • • • • • • • •   |                                         | 0      |
|   | Browse an AR Process                            |                   |                     |                       |                                         | 0      |
|   | <ul> <li>Process Download</li> </ul>            | • • • • • • • • • | •••••               | ••••••                | • • • • • • • • • • • • • • • • • • • • | 9      |
|   | <ul> <li>Process Detail</li> <li>• •</li> </ul> | •••••             | •••••               | ••••••                | ••••••••••                              | 10     |
|   | Process Deletion • • •                          | • • • • • • • • • | • • • • • • • • • • | • • • • • • • • • • • |                                         | 11     |
|   | Play an AR Process                              |                   |                     |                       |                                         |        |
|   | <ul> <li>Start an AR Scene</li> </ul>           | • • • • • • • • • | • • • • • • • • •   | •••••                 | • • • • • • • • • • • • • • • • • • • • | 12     |
|   | <ul> <li>AR Scene Orientation</li> </ul>        | •••••             | • • • • • • • • •   | •••••                 | • • • • • • • • • • • • • • • • • • • • | 13     |
|   | <ul> <li>Display AR Objects</li> </ul>          | • • • • • • • • • | • • • • • • • • •   | • • • • • • • • • • • | • • • • • • • • • • • • • • • • • • • • | 14     |
|   | Touch Mode                                      |                   |                     |                       |                                         | 15     |
|   | <ul> <li>Marker Mode</li> </ul>                 |                   |                     |                       |                                         | 16     |
|   | <ul> <li>Control an AR Scene</li> </ul>         |                   |                     |                       |                                         | 17     |
|   | <ul> <li>Complete Tasks</li> </ul>              |                   |                     |                       |                                         | 18     |
|   |                                                 |                   |                     |                       |                                         | 10     |

### **About the Misterine App**

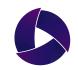

The Misterine App is a free AR mobile application available for iOS and Android. It is a part of Misterine AR platform which consists of 3 applications: Misterine Studio (desktop no-code AR authoring tool), Misterine Server and Misterine App (AR mobile application). The AR contents created in Misterine Studio (a.k.a. AR processes) are uploaded to Misterine Server and presented as a sequence of multimedia and 3D augmentations in the Misterine App.

#### What You Can Do:

- Find an AR process by using keywords
- Find an AR process by QR code or barcode
- Play an AR process offline once being downloaded to a device
- View AR processes in the public folder anonymously
- View AR processes in the private folder as an authorized user (login)
- Select a tracking mode (play with or without an AR marker)
- Overlay AR objects on a pre-determined spot of real objects
- Display AR objects anywhere you wish
- Follow step-by-step AR instructions and complete tasks
- Take photo evidence for certain tasks
- Browse additional referential information (PDFs, web resources, images, etc.)
- Share a work log via email after all the tasks are completed
- Change a language (English, Japanese, Chinese, Russian, Czech)

#### **Supported Devices:**

- Supported devices are tablets and smartphones that run on iOS or Android. (User must allow use of the device camera)
- For Android, devices must support Augmented Reality extensions. (Reference: https://developers.google.com/ar/devices)
- For iOS, all devices after the 5th generation are supported.
- Android devices need to have at least Android 9.0 "Pie" installed, iOS needs version 12.0 or higher

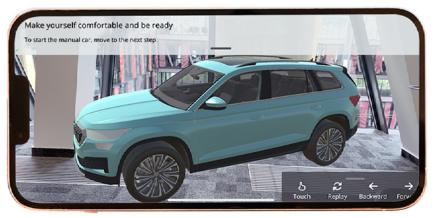

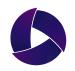

#### **∃** Main Menu

Pressing the 3 lines on the top left opens up the main menu.

Here the user can find the Login Info as well as other tabs with which they can navigate through the app.

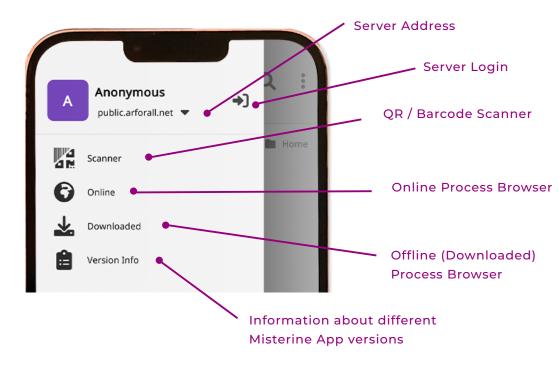

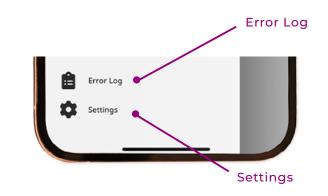

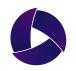

### Server Log In

After registering your e-mail address and password, enter the required information on the login page to log in.

The URL of the login page varies depending on the assigned server address.

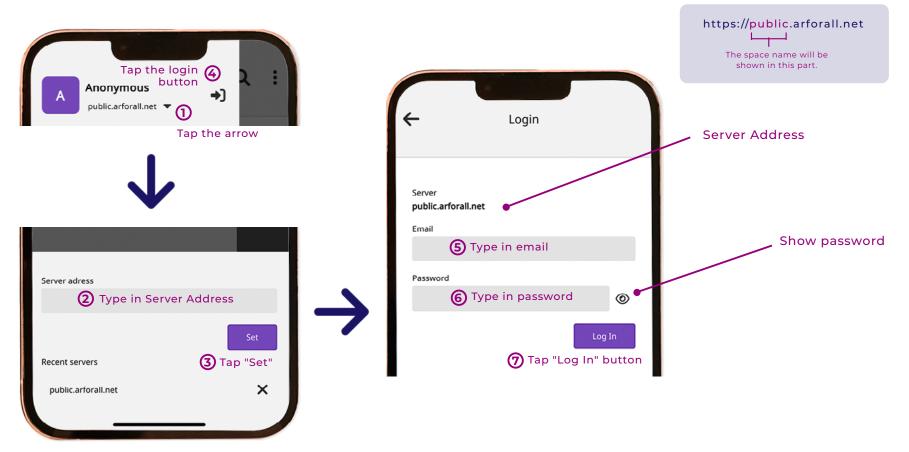

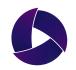

### **QR / Barcode Scanner**

After tapping the Scanner in the menu, the QR code scanner will be opened. A QR code can be scanned in the middle of the highlighted area. Alternatively, a process can be opened by entering a barcode after pressing the keyboard button.

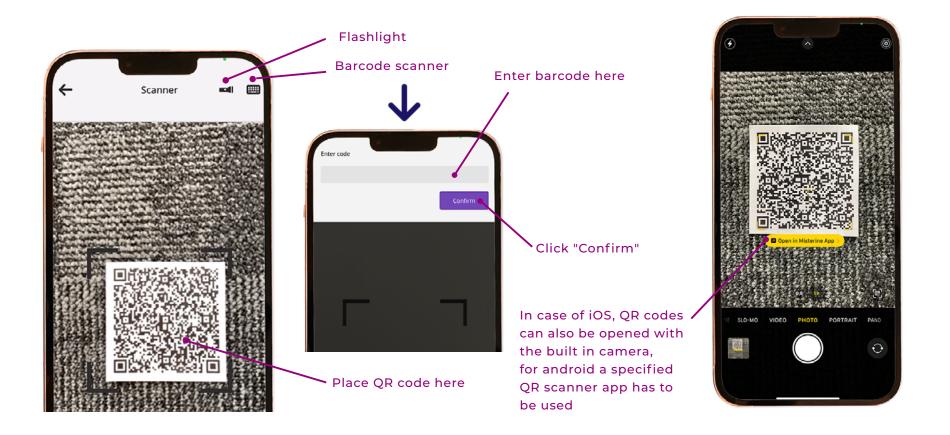

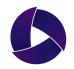

### Online vs Downloaded

Tapping the **Online** button on the main menu will display all available processes on the selected server (only when network connection is available). Once a process has been downloaded, it is saved in the **Downloaded** folder. Processes in the Downloaded folder can be played offline.

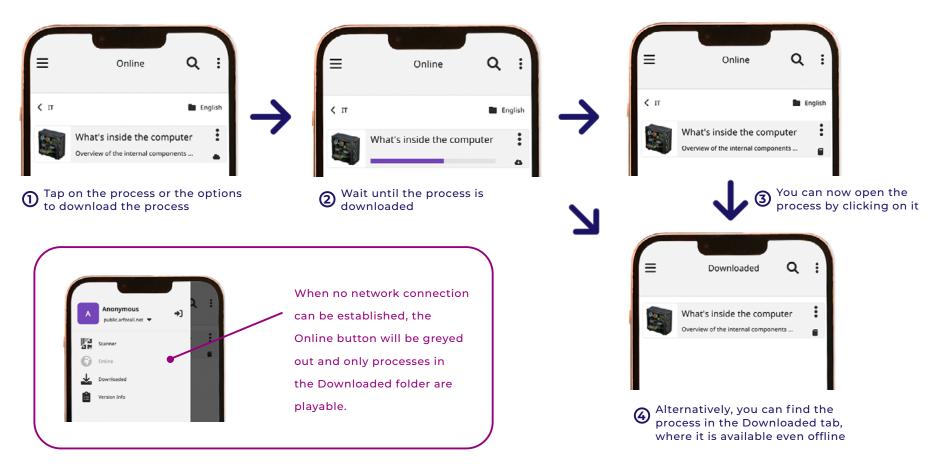

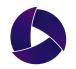

## 🛱 Settings

After tapping on the Settings button in the Main Menu, the settings options will be opened. There, multiple options appear, such as the option to turn on and off reports, shadows, choose a theme, set a preferred tracking mode, set preferred menu position, set a language of the app and delete all downloaded data.

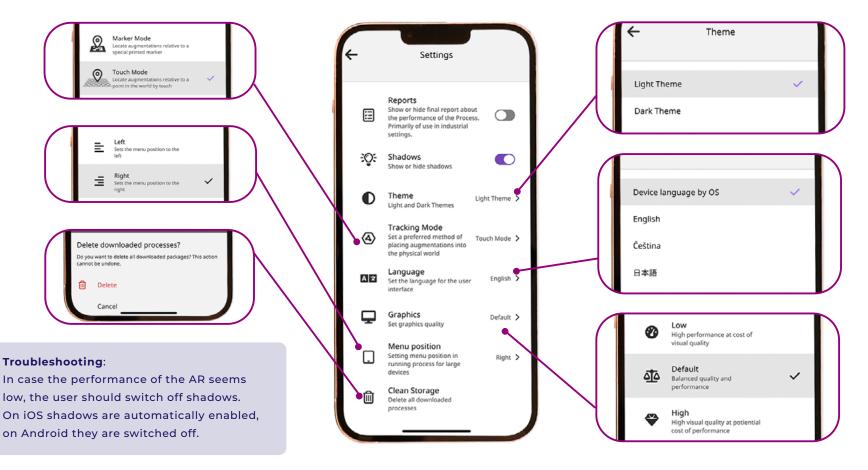

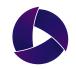

#### Folders and Processes

The folder structure and AR processes in the server can be viewed in the Online tab. The user can see only the folders which they have access to. Each folder may contain processes, which can be downloaded and played. To access process options, click on the three dots on the right side of the process.

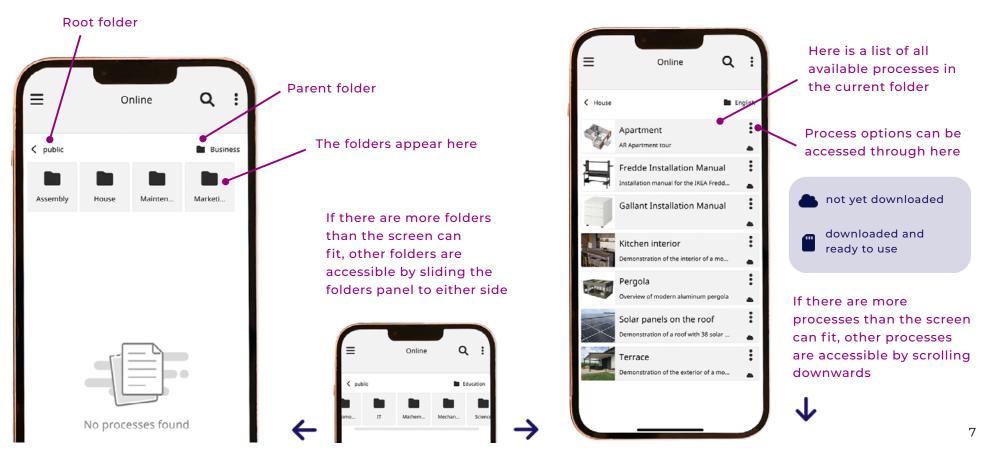

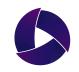

### $z_{z}^{AQ}$ Search / Order by

The user has an option to search by a desired term or to order the displayed processes in a certain way. The ordering is done by selecting the order category: Title, Product, Manufacturer, Model and a Description. These are all properties of a process that can be modified during the creation of a process.

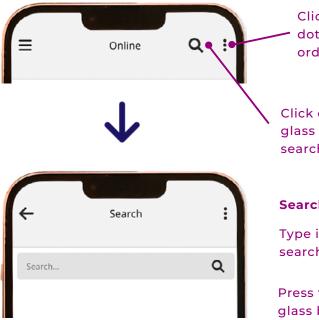

Click on the three dots button to access ordering

Click on the magnifying glass button to access searching

#### Searching

Type in the desired search term

Press the magnifying glass button

| =           | Order by     |    |    |
|-------------|--------------|----|----|
|             | Title        | ↓å | ↓z |
| Automobiles | Product      | ↓ậ | ↓z |
| Dr          | Manufacturer | ↓å | ↓z |
| Sol         | Model        | ↓å | ↓z |
| л<br>он     | Description  | ↓å | ↓ž |
| Dr<br>Un    |              |    |    |

#### Ordering

Decide on the desired category to order by

 $\bullet$ 

Press one of the buttons to choose the type of ordering: Ascending or Descending

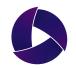

#### 🕒 Process Download

To be able to start a process, it needs to be downloaded first. Downloaded processes can also be accessed offline in case there is no network connection available. These processes are stored in the Downloaded tab.

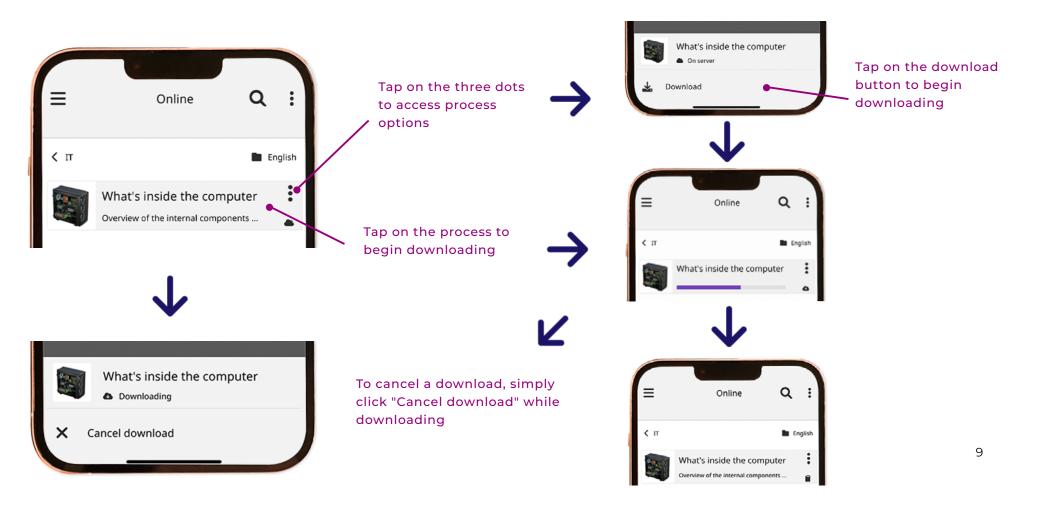

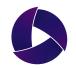

#### Process Details

To assign process detail, click the options icon i and select "details" icon 1. All the information about a process is available in this tab or its subsequent tabs.

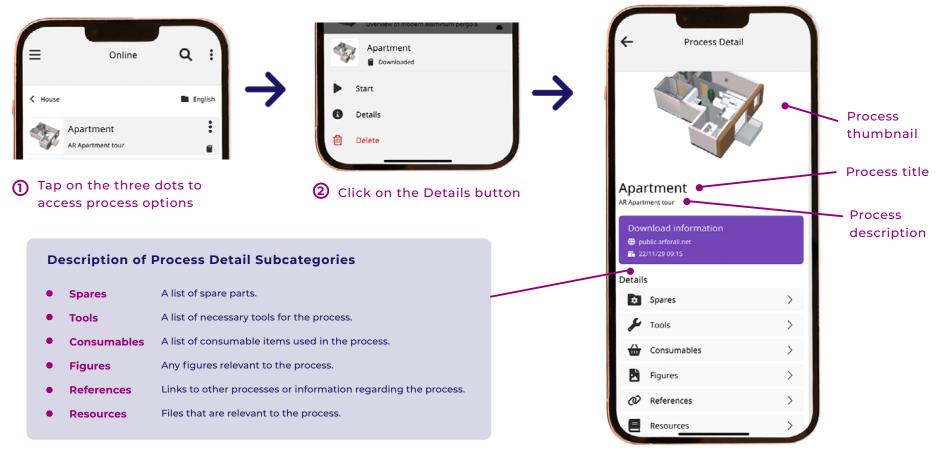

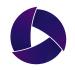

#### Direction Process Deletion

An option to delete a process exists for cases when a process is not necessary anymore. This can be done through the Options menu. Deleting a process deletes the local copy of the process, however no data on the server is deleted.

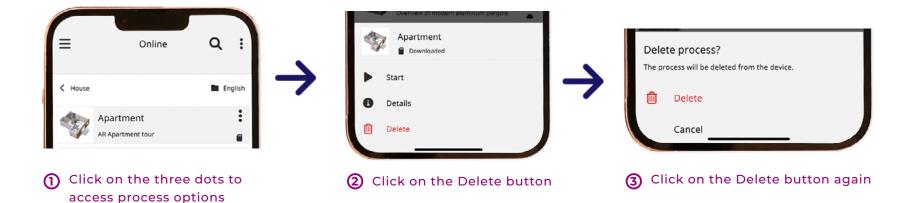

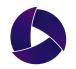

#### Start an AR Scene

To start an AR scene, simply tap on an already-downloaded process or select process options and click the Start button.

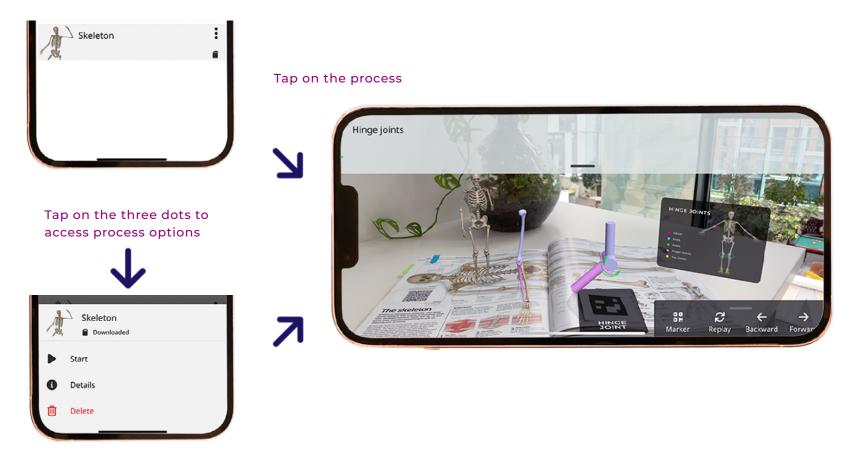

Tap on the Start button

### AR Scene Orientation

The 3D scene supports both the portrait and the landscape mode. Rotate the phone to automatically change the orientation of the AR scene.

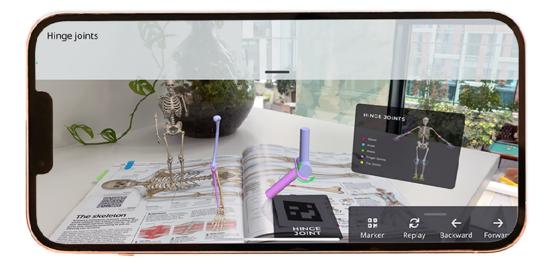

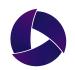

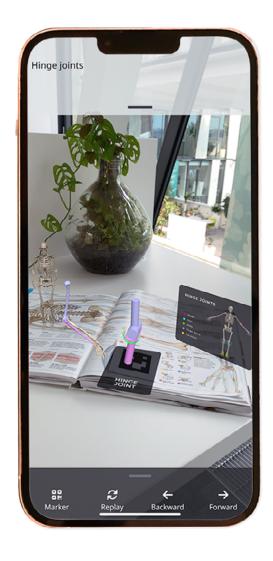

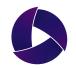

# <sup>₩</sup>t<sup>7</sup> Display AR Objects

Touch/Marker mode determines how an object is mapped to the real world. To switch between modes click on the first button in the menu panel to switch to an opposite of the current mode.

**Touch mode** maps virtual objects on vertical or horizontal planes, the user dictates exactly where it is positioned. **Marker mode** looks for a special AR marker and positions the objects relatively to the marker.

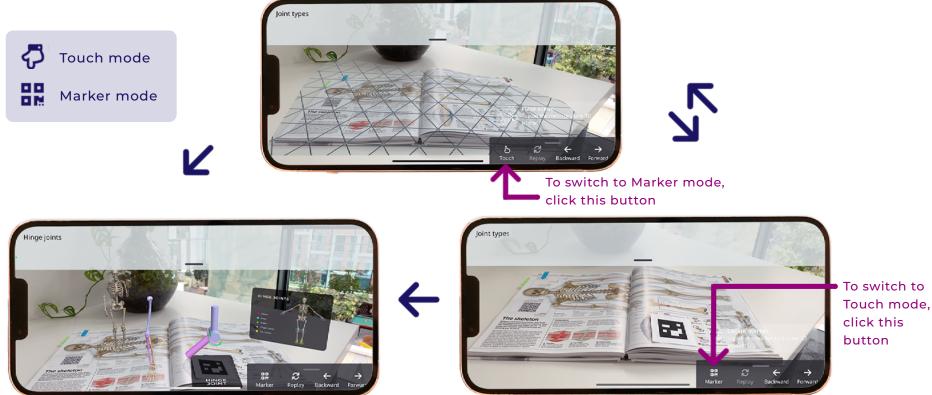

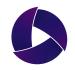

### 🖓 Touch Mode

To scan the surface, look around the enviroment with device camera. Once the enviroment is mapped, mesh pattern will be shown on the flat surfaces. Tap somewhere on the mesh pattern to display the object. Touch mode provides functionalities such as Move, Rotate, Scale and Reset (a complete reset of the scene).

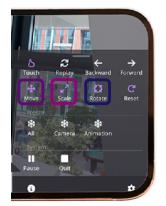

MOVE SCALE ROTATE

Tap or drag on the grid to move the model to desired position

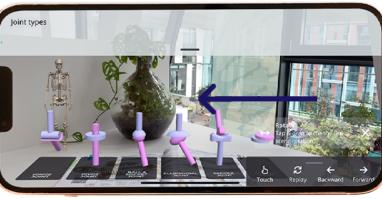

Slide along the screen to rotate the model

To resize the scene use this slider to adjust the scale

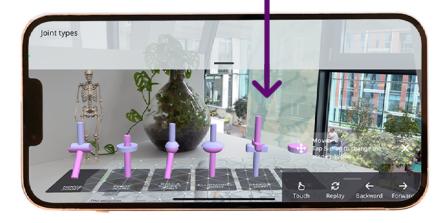

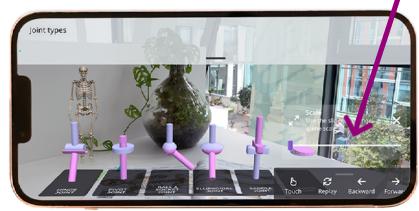

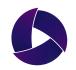

### B Marker Mode

Place the correct AR marker on a surface (pre-determined location) and look at it with device camera to display the object. Marker mode provide functionalities such as Markers, Print, Scale and Reset (complete reset of the scene).

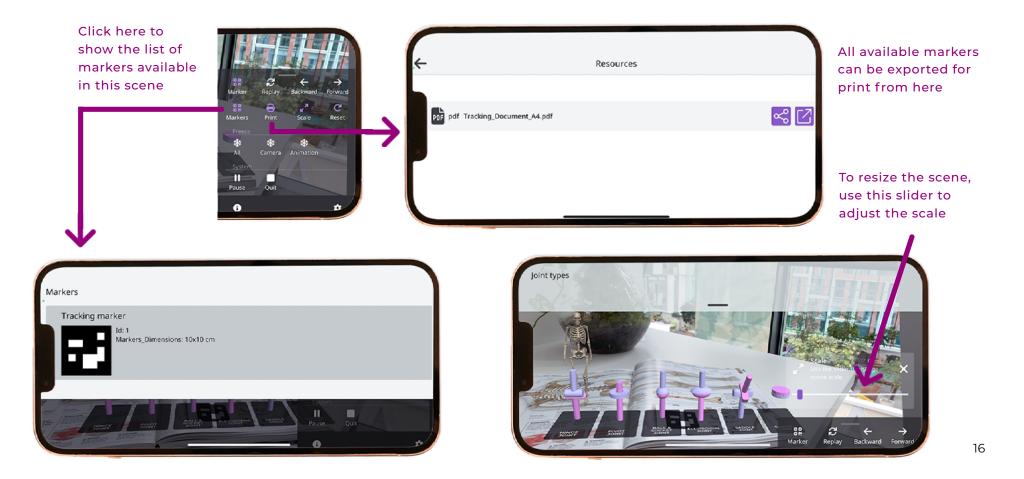

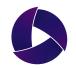

### Control an AR Scene

To enter the AR control menu, pull the menu up by the dragger. Here, multiple control options and settings are available.

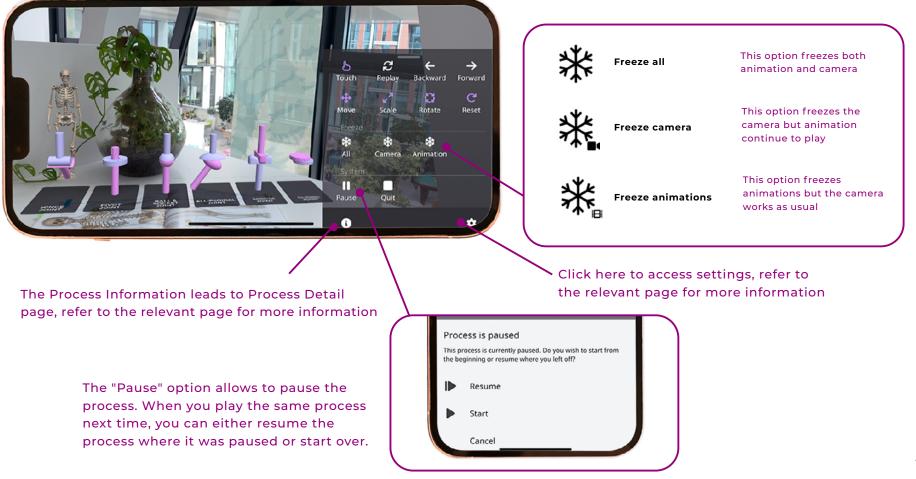

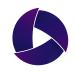

#### Complete Tasks - 1/3

A process can be finished by completing all the steps.

A process may also be finished prematurely through the menu, which can be accessed by pulling the dragger upwards.

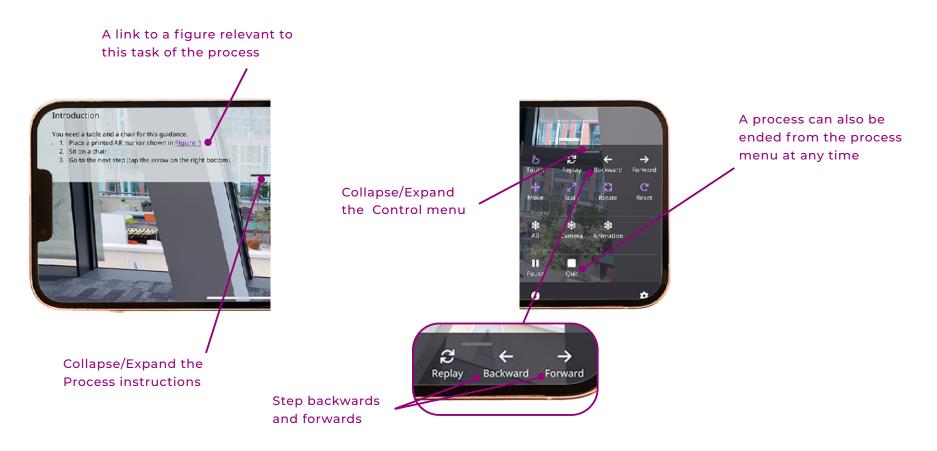

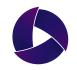

#### Complete Tasks - 2/3

A process can contain special steps, such as a decision point step or a step where a picture needs to be taken.

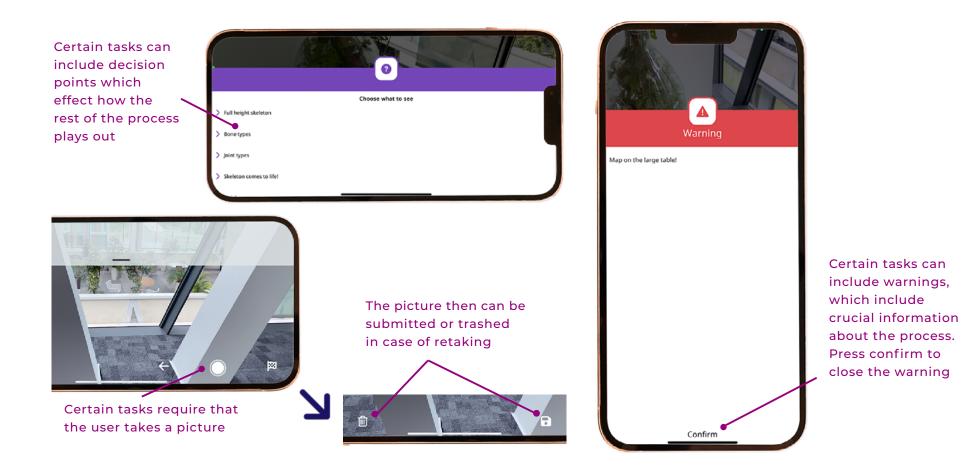

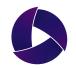

#### Complete Tasks - 3/3

After completing all steps, a task report may be shown showing information about the user's navigation through the process.

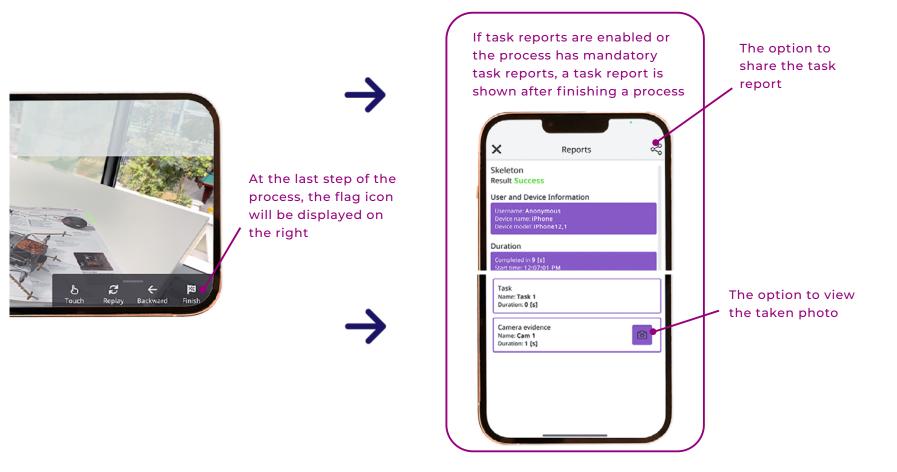

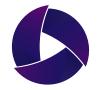

Misterine s.r.o. info@misterine.com www.misterine.com **Head Office Prague** Karolinská 661/4 186 00 Praha 8, Czech Republic **Branch Office Ostrava** 28. října 1142/168 709 00 Ostrava, Czech Republic